93-10232-01

# リアルタイム編集対応 HD 3D キャラクタージェネレーター

# **CoCo3D**

# 取扱説明書

Ver.1.00

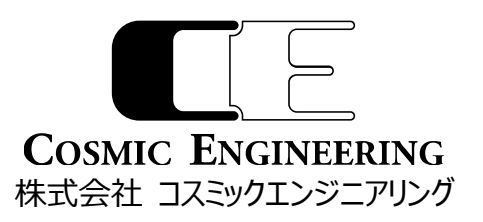

93-10232-01

# ご注意

本書の内容は、将来予告なしに変更されることがあります。 当社の許可無く複製・改変などを行なうことは出来ません。

Microsoft および Windows は、米国における Microsoft Corporation の登録商標です。 Intel および Xeon は、米国およびその他の国における Intel Corporation の商標です。 AMD および Radeon は、米国 AMD 社の登録商標です。 その他、本文中で記載している会社名および商品名は、一般に各社の登録商標または商標です。なお、本文中では™マー クおよびマークを表記していない場合があります。

#### <span id="page-3-0"></span>*はじめに*

このたびは、リアルタイム編集対応 HD 3D キャラクタージェネレーター CoCo3D (以下、CoCo3D システム) をお買い求 め頂き、まことにありがとうございます。本書は、CoCo3D システムの基本的な取り扱い方法について解説しています。 本書をご覧いただき、本製品を正しくお使い下さいますよう、お願いいたします。

#### <span id="page-3-1"></span>*安全にお使い頂くために*

 本製品は安全に配慮して製造しておりますが、お客様の取扱や操作上のミスが大きな事故につながる可能性があります。 そのような危険を回避するために、必ず本取扱説明書を熟読し、内容を十分にご理解いただいた上でご使用ください。

#### **●警告表示について**

本書では、使用者及び周囲の方々や財産に損害を与えないための警告表示をしています。警告表示は、警告レベルの記 号と警告文の組み合わせになっています。

! 警告 正しく使用しない場合、死亡または重傷のおそれがあることを示します。

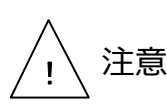

正しく使用しない場合、軽傷または中程度の傷害を負うおそれがあることを示しま す。また、当該製品自体または他の使用者の財産に対して損害を与えるおそれ があることを示します。

\<br>!\ 警告 本製品を安全にお使いいただくために、必ずお守り下さい。正しく使用しない場<br>・\ 警告 合、死亡または重傷のおそれがあることを示します。

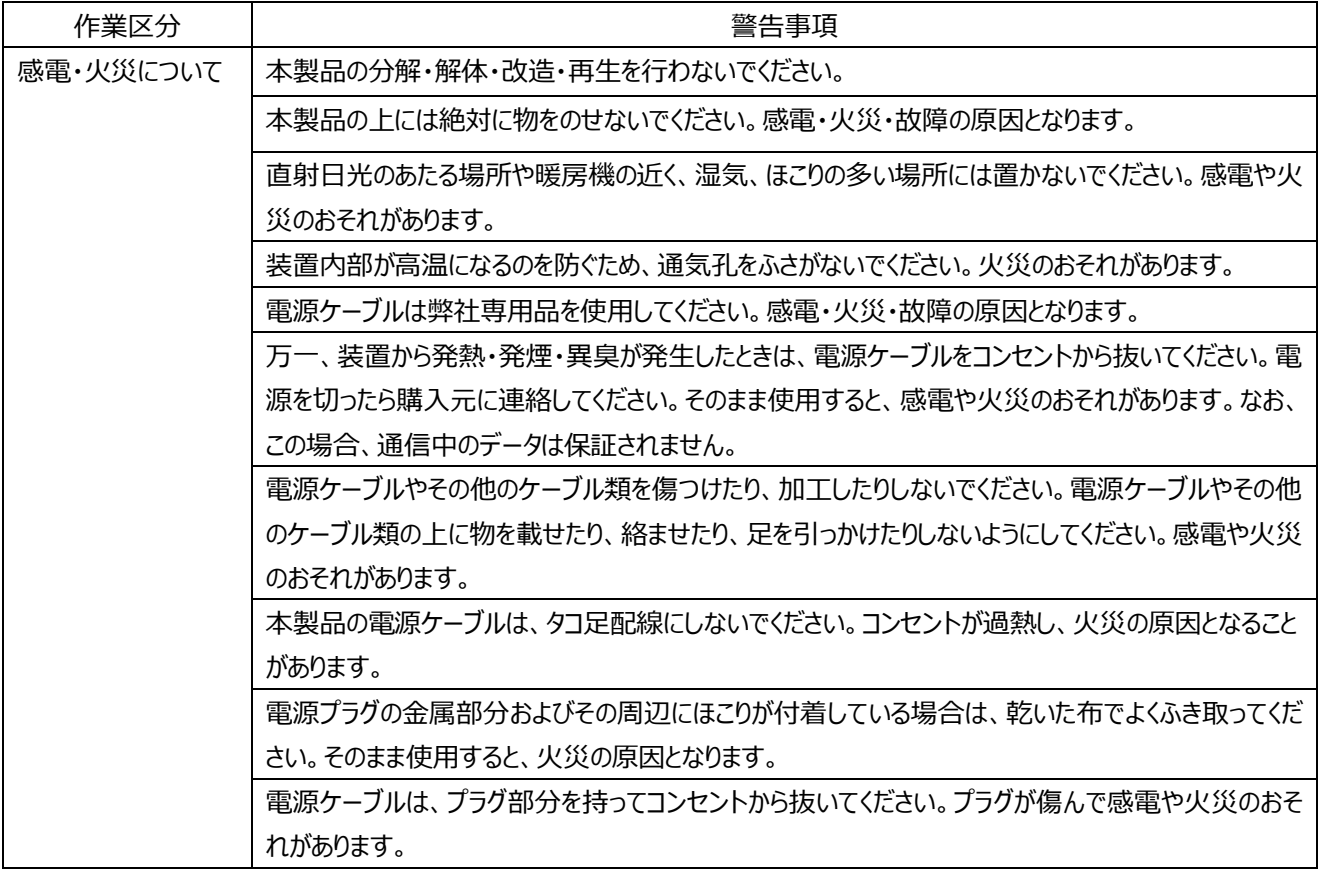

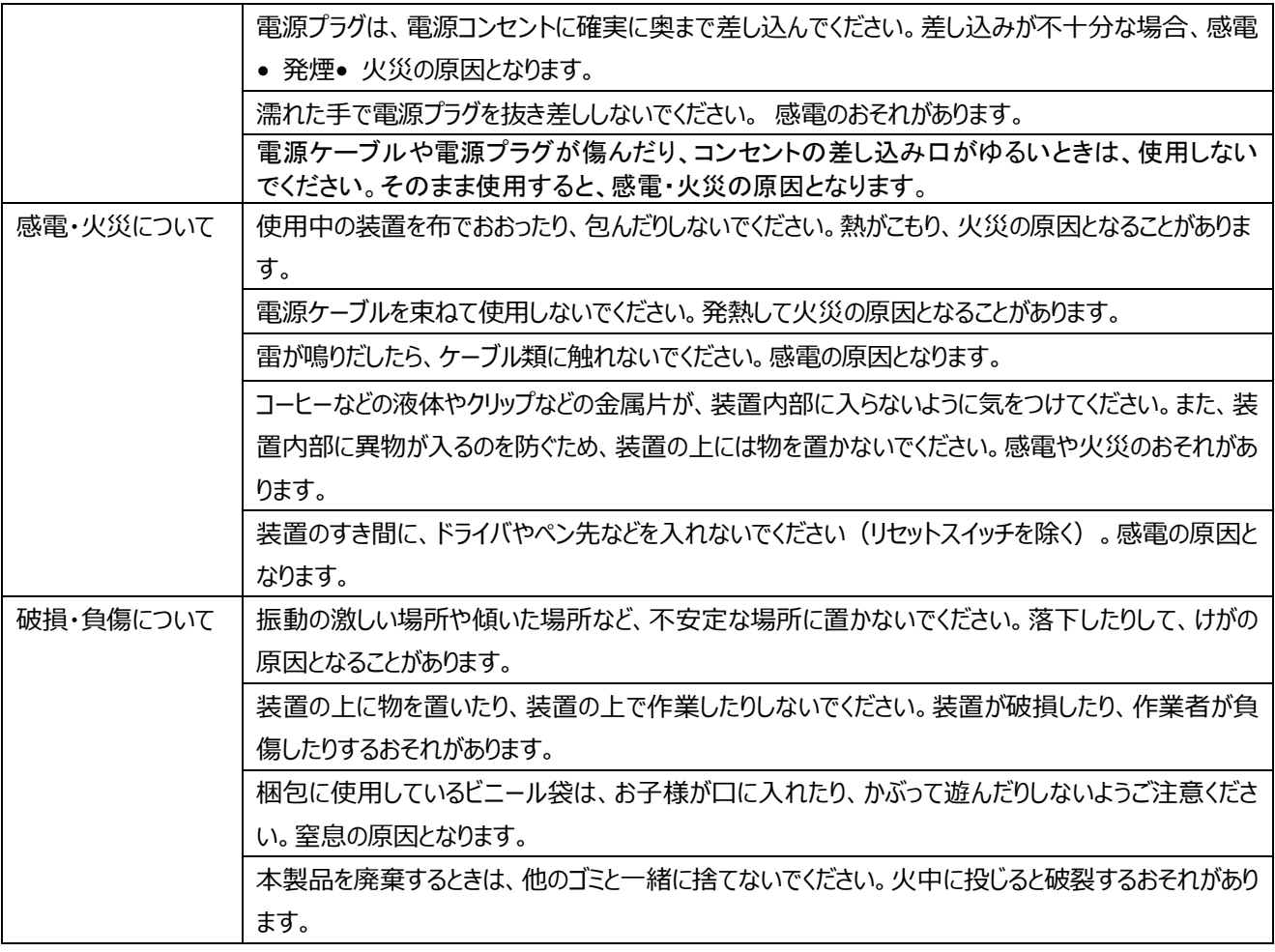

正しく使用しない場合、軽傷または中程度の傷害を負うおそれがあることを示しま す。また、当該製品自体または他の使用者の財産に対して損害を与えるおそれが あることを示します。

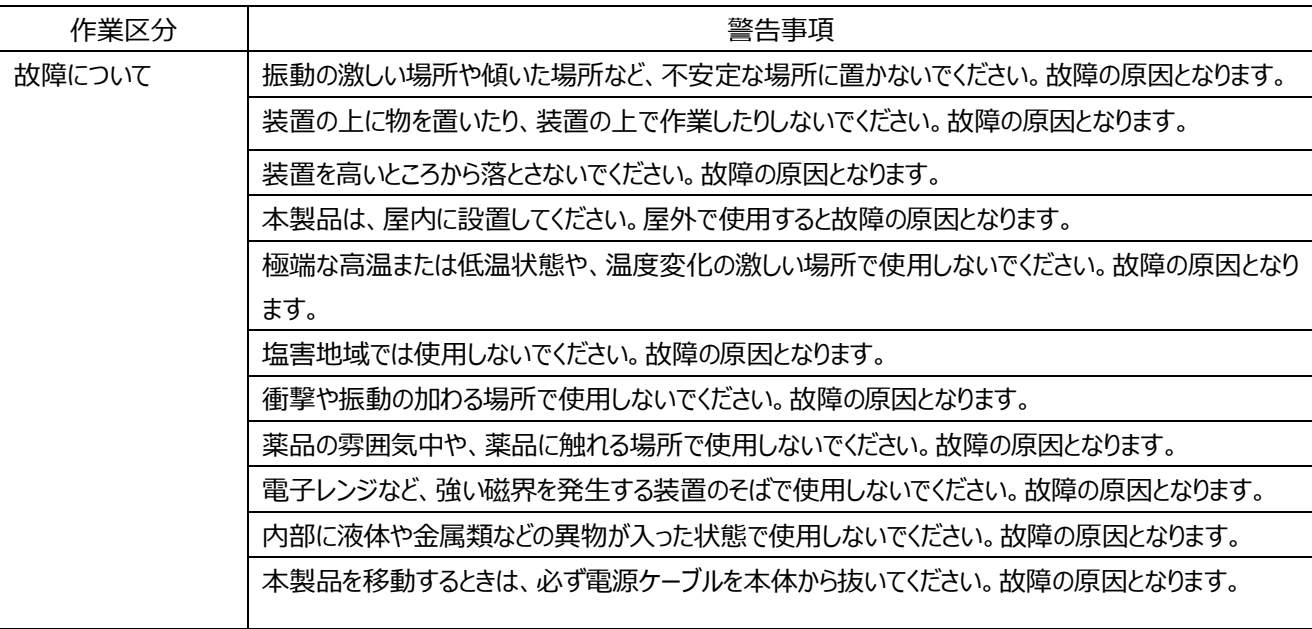

! 注意

## ● **使用上の注意**

- ・ 本製品として提供される取扱説明書、装置本体は、お客様の責任でご使用下さい。
- ・ 本製品の使用によって発生する損失やデータの損失は、弊社では一切責任を負いかねます。また、本製品の障害の保 証範囲はどんな場合も、本製品の代金としてお支払いいただいた金額を超えることはありません。あらかじめご了承下さ い。
- ・ 本製品に改変や分解を行うことは、一切許可していません。

# **● ハイセイフティについて**

本製品は、通常の産業用等の一般的用途を想定して設計・製造されているものであり、原子力施設における核反応制御、 航空機自動飛行制御、航空交通管制、大量輸送システムにおける運行制御、生命維持のための医療用機器、兵器シス テムにおけるミサイル発射制御など、極めて高度な安全性が要求され、仮に当該安全性が確保されない場合、直接生命・ 身体に対する重大な危険性を伴う用途(以下「ハイセイフティ用途」という)に使用されるよう設計・製造されたものではござ いません。お客さまは、当該ハイセイフティ用途に要する安全性を確保する措置を施すことなく、本製品を使用しないでくださ い。

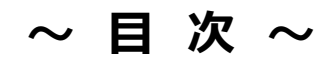

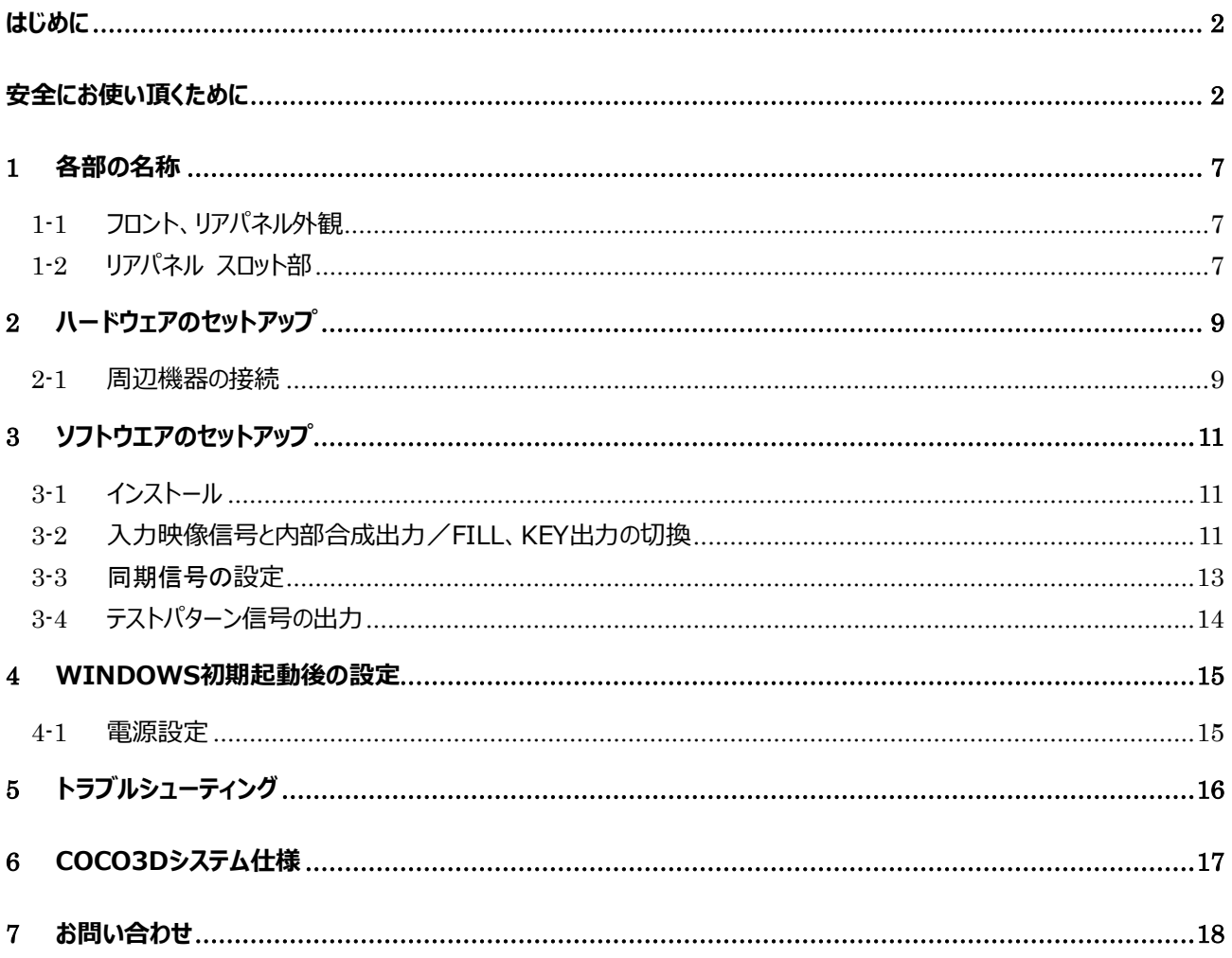

# $\sim$  図 表 目 次  $\sim$

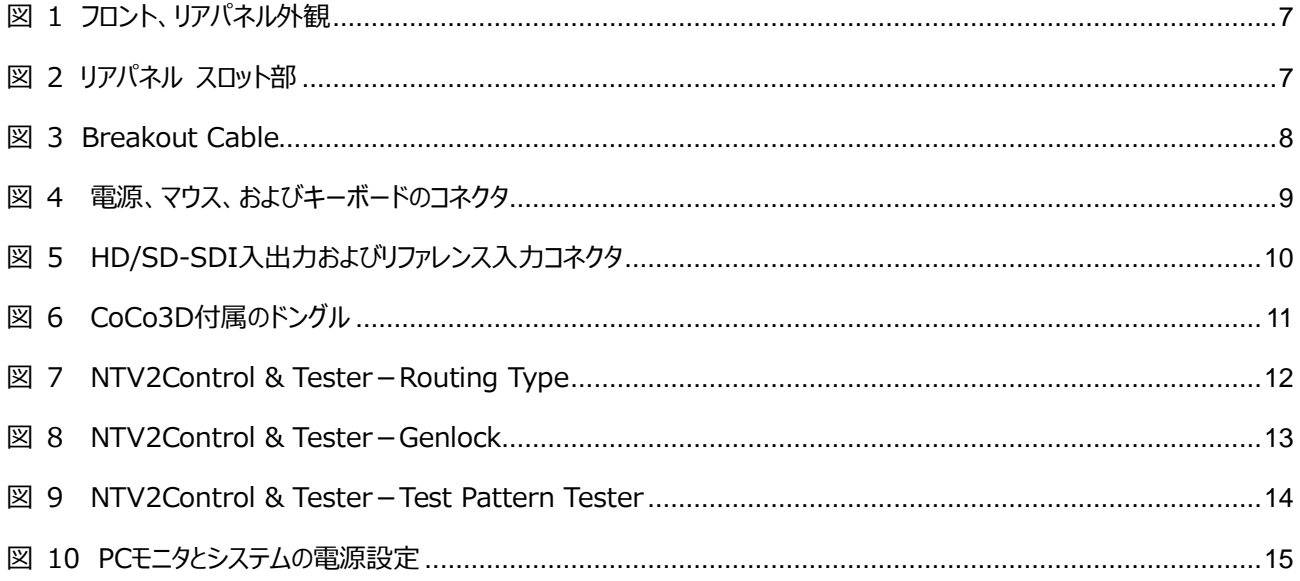

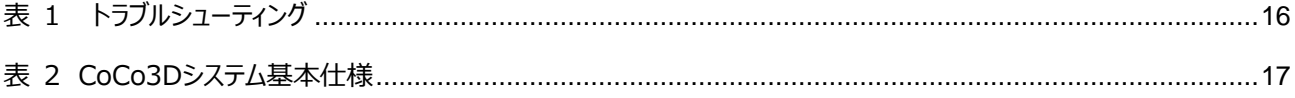

## <span id="page-8-0"></span>**1** *各部の名称*

### <span id="page-8-1"></span>**1-1** *フロント、リアパネル外観*

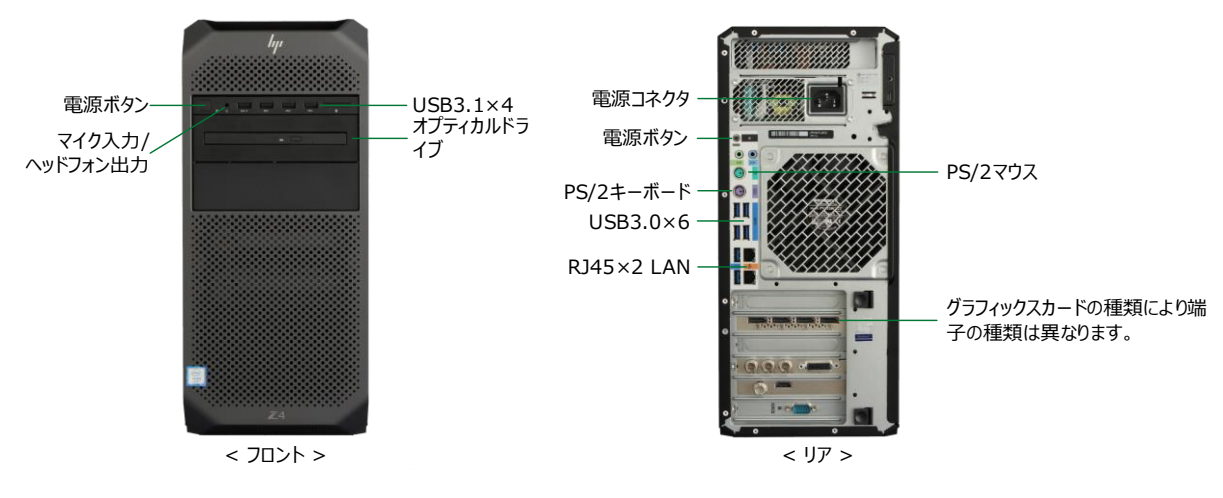

**図 1 フロント、リアパネル外観**

# <span id="page-8-3"></span><span id="page-8-2"></span>**1-2** *リアパネル スロット部*

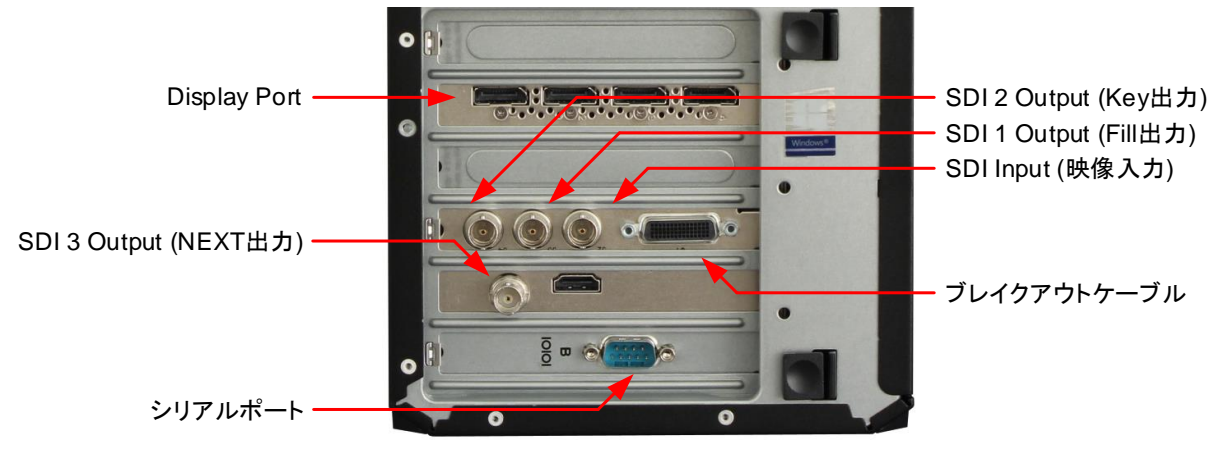

**図 2 リアパネル スロット部**

<span id="page-8-4"></span><sup>※</sup>背面のポートの配置は予告無く変更される場合があります。

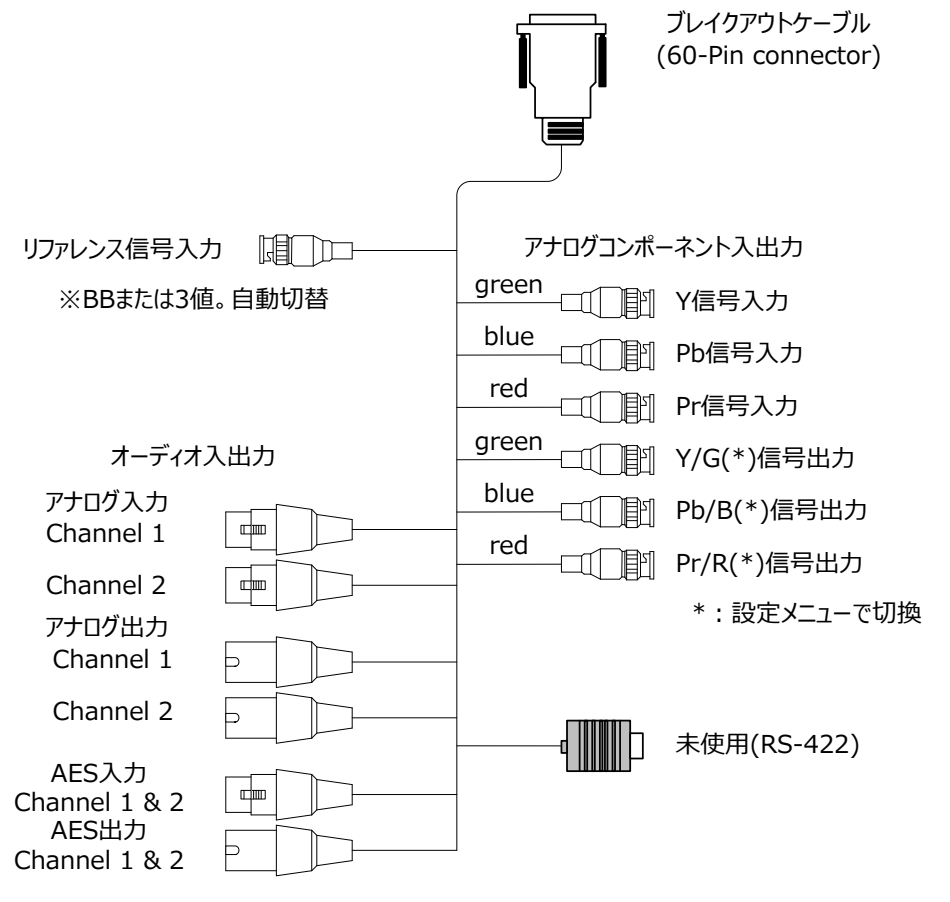

<span id="page-9-0"></span>**図 3 Breakout Cable**

# <span id="page-10-0"></span>**2** *ハードウェアのセットアップ*

### <span id="page-10-1"></span>**2-1** *周辺機器の接続*

1)梱包を開けたら、セットアップを行うのに適した作業スペースにシステムを置き、マウス、キーボードおよび電源ケーブルを本製 品に接続します。

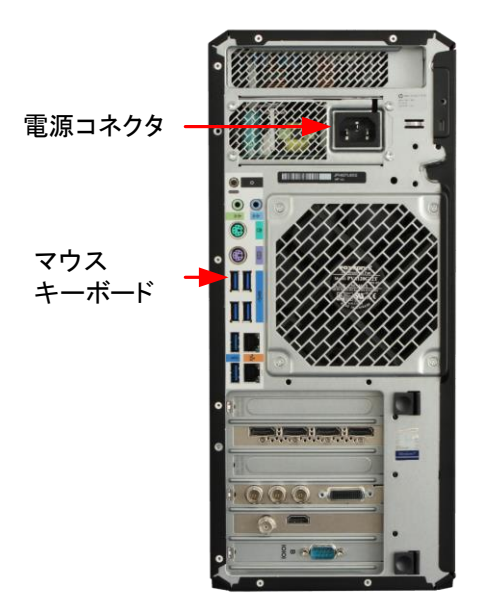

<span id="page-10-2"></span>**図 4 電源、マウス、およびキーボードのコネクタ**

# 2)PC モニタ、HD/SD-SDI およびリファレンス信号のケーブルを接続します。CoCo3D 専用リモコンを使う場合にはシリアルポ ートに接続します。

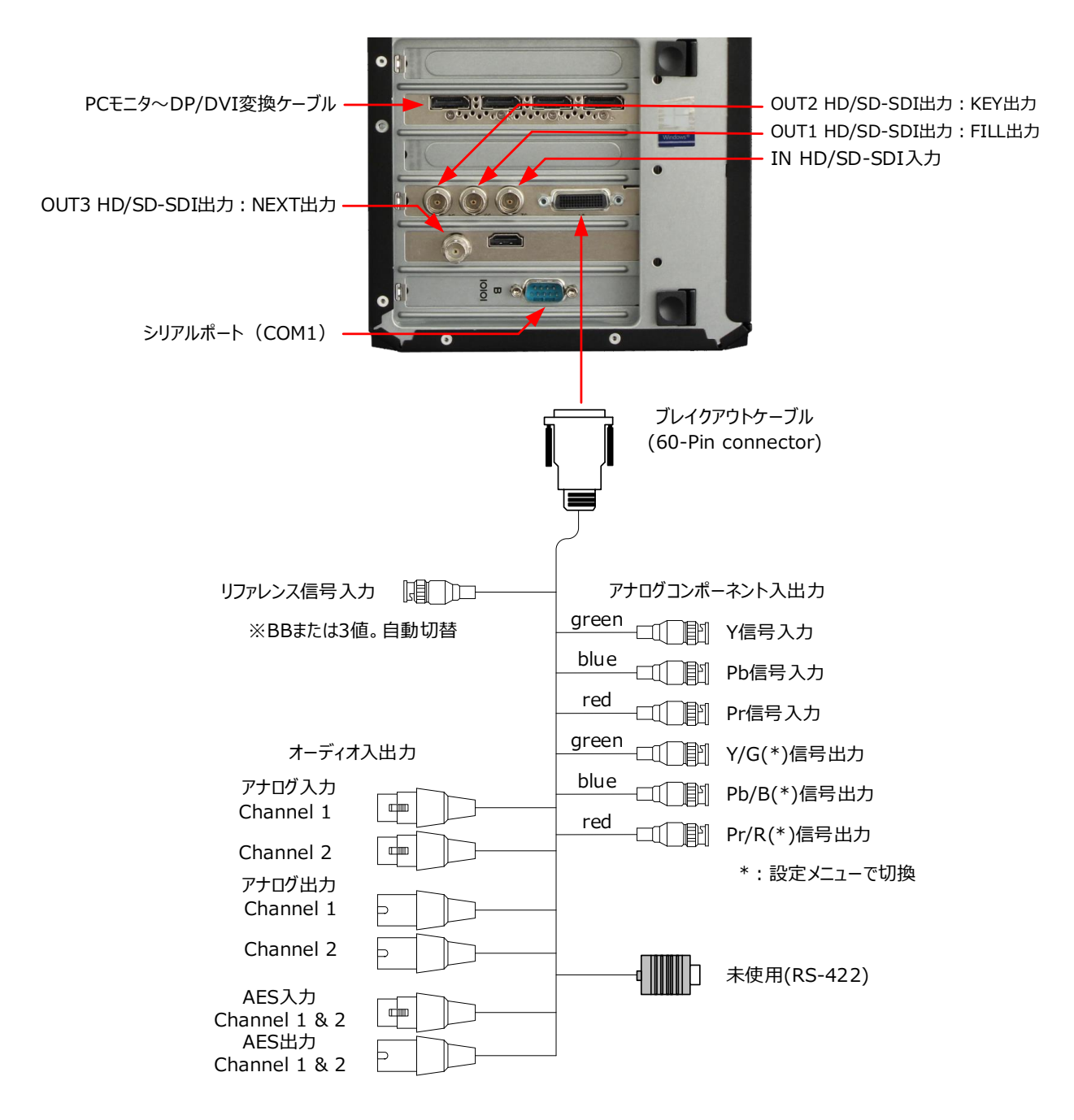

**図 5 HD/SD-SDI 入出力およびリファレンス入力コネクタ**

<span id="page-11-0"></span>3)電源ケーブルをコンセントに接続します。

# <span id="page-12-0"></span>**3** *ソフトウエアのセットアップ*

# <span id="page-12-1"></span>**3-1** *インストール*

オペレーティングシステムおよび CoCo3D ソフトウエアはプリインストールされております。アプリケーションの詳細につきましては、 同梱されている「CoCo3D ユーザーマニュアル」を参照してください。

なお、CoCo3D アプリケーションをご利用になる場合には付属のドングルが必要になります。本体にドングルを接続した後で CoCo3D アプリケーションを起動するようにしてください。

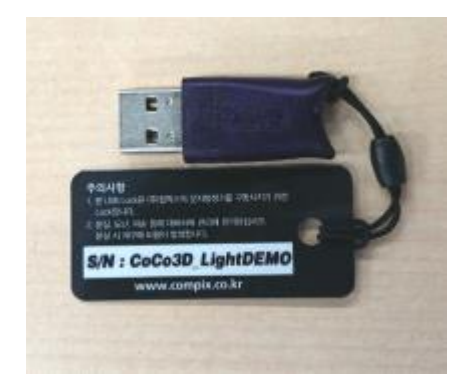

**図 6 CoCo3D 付属のドングル**

<span id="page-12-3"></span>**ドングルを紛失した場合、どのような理由であっても再発行できませんので、大切に保管するようにしてください。**

# <span id="page-12-2"></span>**3-2** *入力映像信号と内部合成出力/FILL、KEY 出力の切換*

CoCo3D を起動し、メニュー「ユーティリティ」-「オープンボードコントロール」をクリックします。

Routing Type Select の Routing Type で設定します。

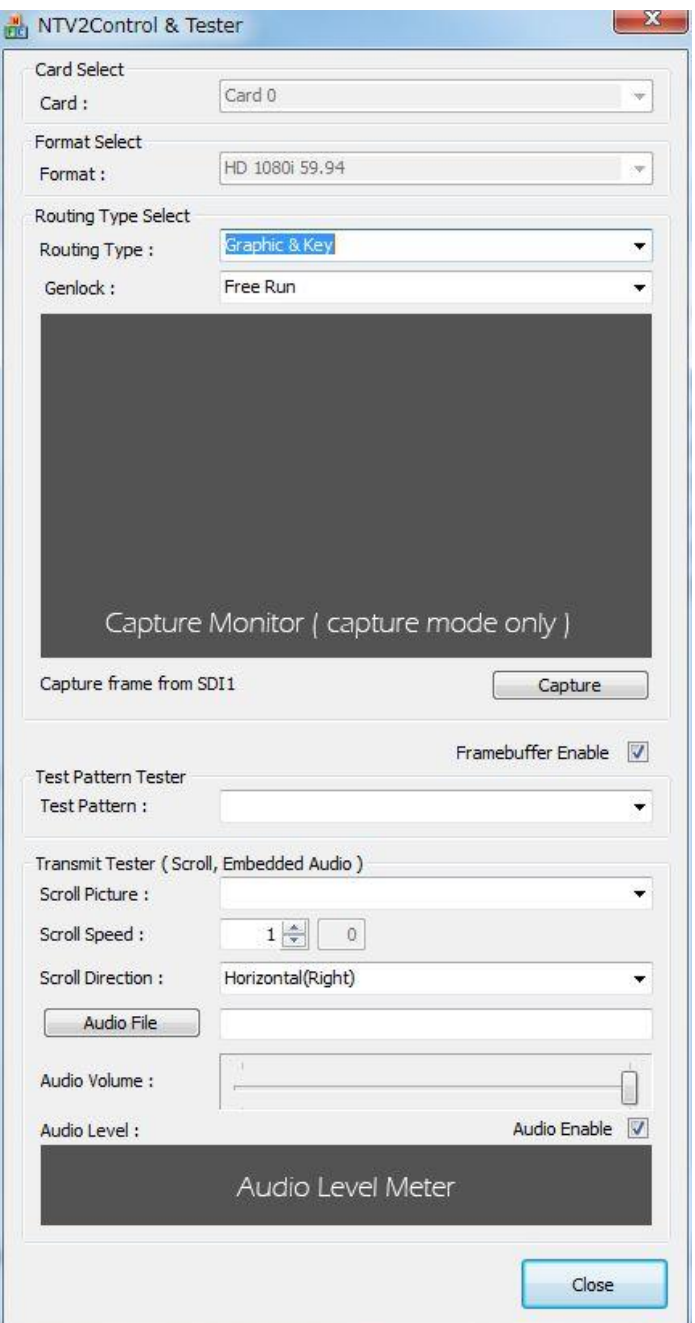

#### **図 7 NTV2Control & Tester-Routing Type**

<span id="page-13-0"></span>Graphic & Key … FILL 出力、KEY 出力を各々出力します。後段の SW'er または Keyer に接続します・ Overlay (SDI IN 1) …入力映像信号に CoCo3D で描画したテロップを重畳して出力します。

#### <span id="page-14-0"></span>**3-3** 同期信号の*設定*

Routing Type Select の Genlock で設定します。

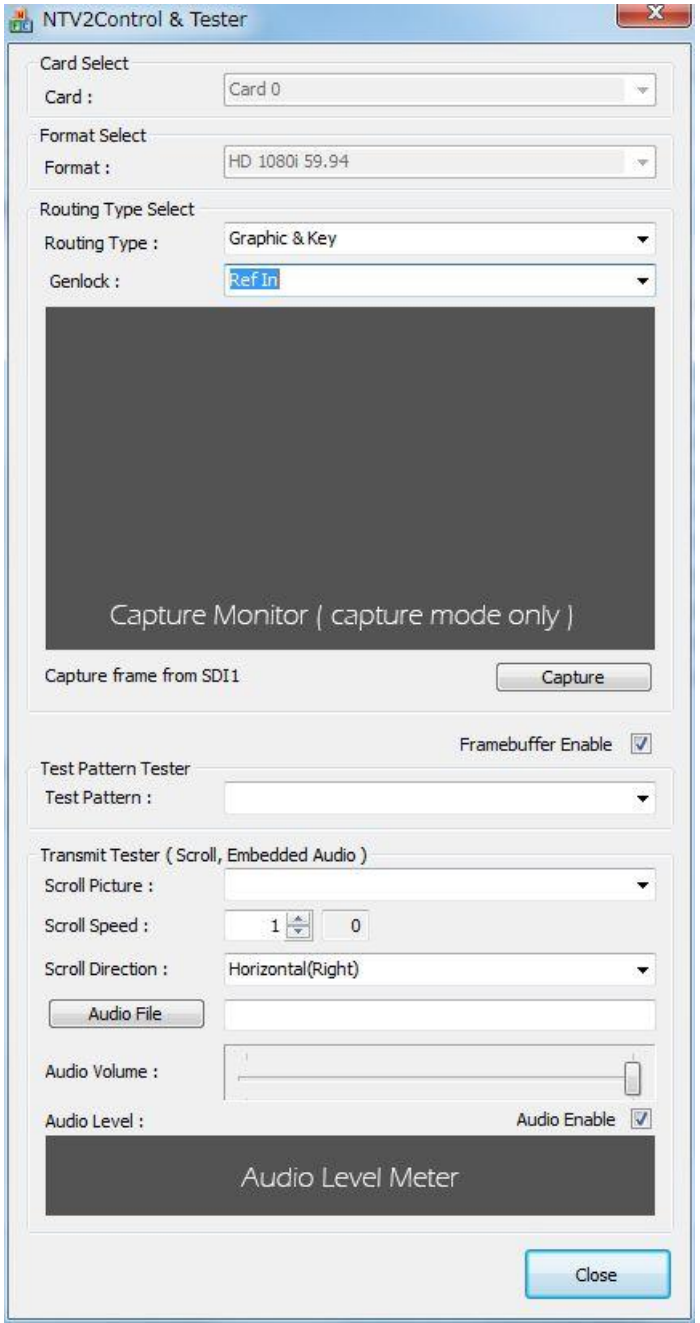

#### **図 8 NTV2Control & Tester-Genlock**

<span id="page-14-1"></span>Ref In … リファレンス入力信号 (BB あるいは 3値)に同期します。 Free Run … 内部同期で自走します。

前項の Routing Type で「Graphic & Key」を選択した場合、Ref In または Free Run を選択できます。 「Overlay」を選択した場合、入力映像信号に同期します。(同期信号の選択はできません。)

## <span id="page-15-0"></span>**3-4** *テストパターン信号の出力*

配線接続確認のため、CoCo3D を起動しなくとも、テストパターン信号を出力できます・ Test Pattern Tester で出力するパターンを選択します。

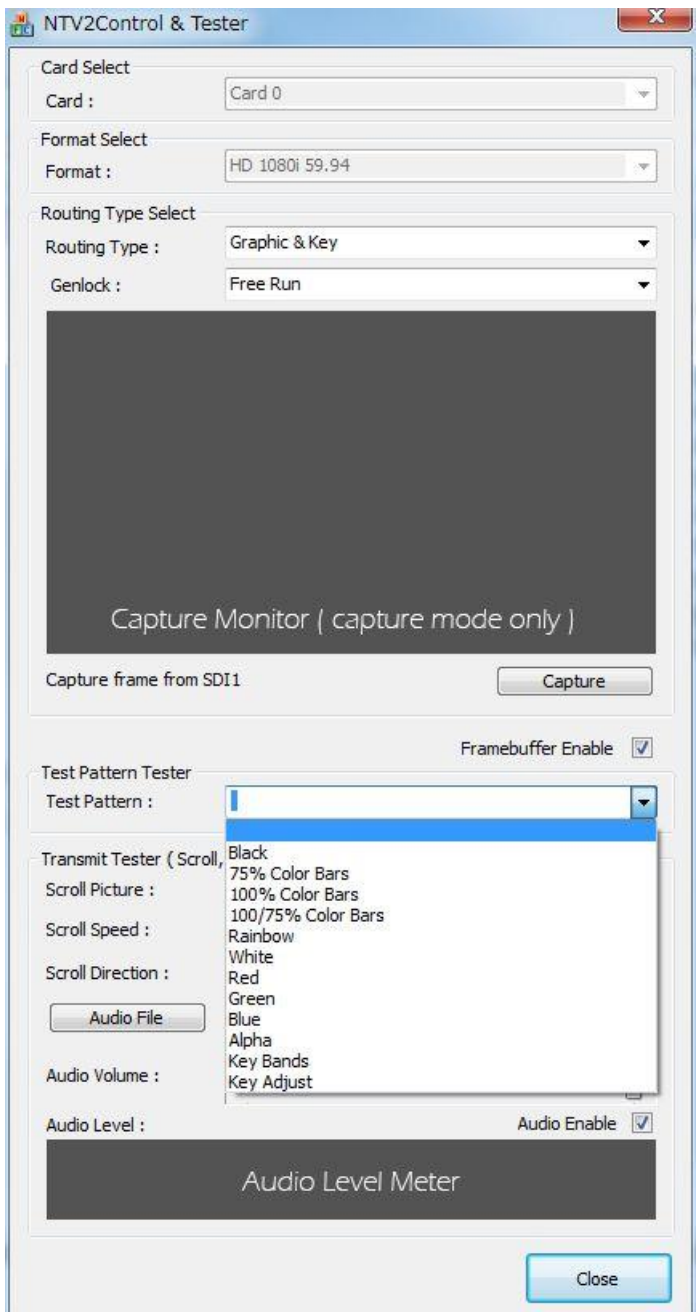

**図 9 NTV2Control & Tester-Test Pattern Tester**

<span id="page-15-1"></span>Routing Type で「Graphic & Key」を選択します。「Overlay」ではパターンを出力しません。 パターンは、以下の 11 種類です。

75% Color Bar、100% Color Bar、100/75% Color Bar、Rainbow、White、Red、Green、Blue、Alpha、Key Bands、Key Adjust

## <span id="page-16-0"></span>**4** *Windows 初期起動後の設定*

アプリケーションをプリインストールするため、Windows の初期設定は出荷時に行っています。ユーザ名は " coco3d"、パス ワードは ""(なし)で設定しておりますので、適切なユーザ設定、ネットワーク設定を行ってください。また、次に示す「スクリー ンセーバーと電源設定」の設定は、出荷時に適切に設定しております。設定を変更された場合は、下記に従い適切な状態に 戻してください。

#### <span id="page-16-1"></span>**4-1** *電源設定*

「個人設定」→「スクリーンセーバー」→「電源設定の変更」をクリックし、「電源プランの選択」を開きます。ここで「プランの設定 変更」をクリックし、電源設定をすべて「(なし)」に設定します。

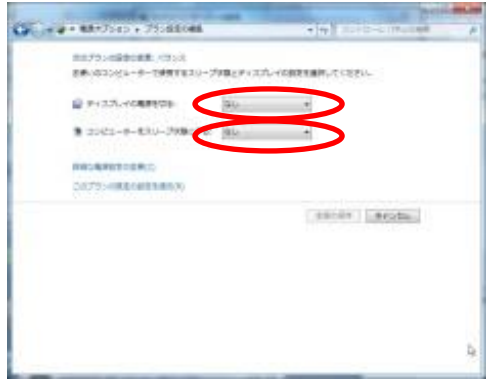

<span id="page-16-2"></span>**図 10 PC モニタとシステムの電源設定**

# <span id="page-17-1"></span><span id="page-17-0"></span>**5** *トラブルシューティング*

# **表 1 トラブルシューティング**

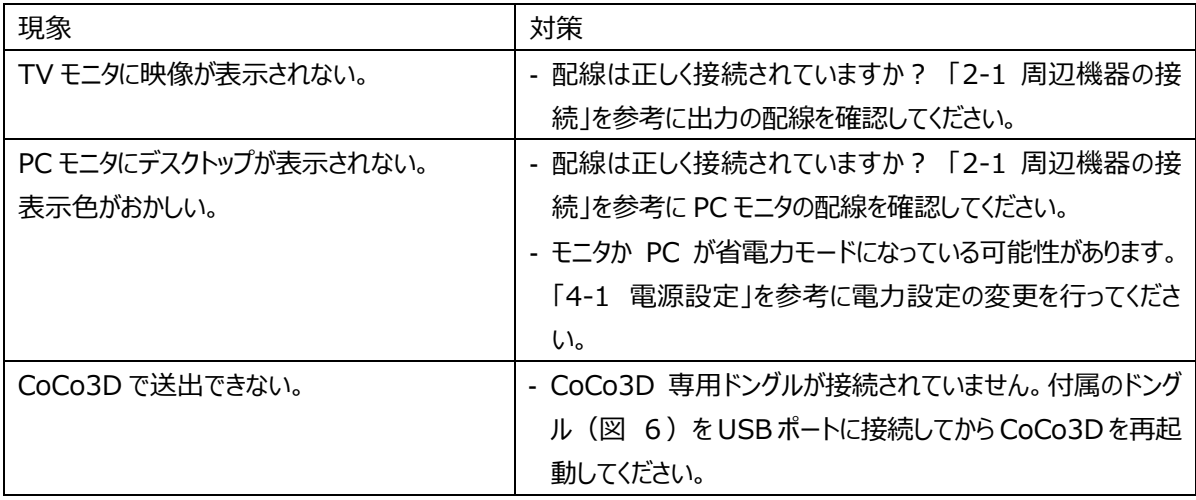

# <span id="page-18-1"></span><span id="page-18-0"></span>**6** *CoCo3D システム仕様*

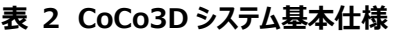

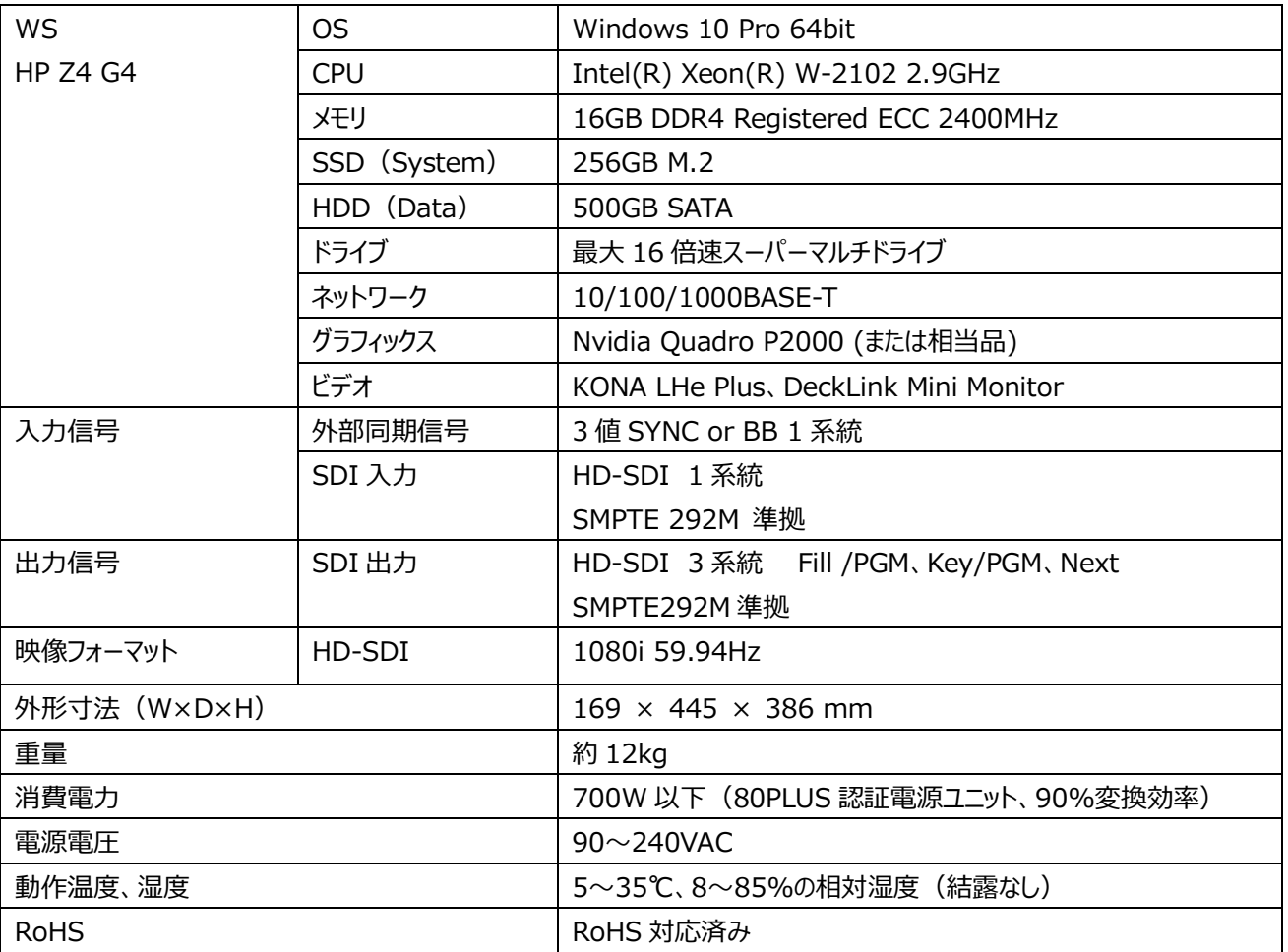

# <span id="page-19-0"></span>**7** *お問い合わせ*

本機についてのお問い合わせ、ご質問等につきましては、お手数ですが下記までご連絡ください。

株式会社コスミックエンジニアリング

営業技術部

〒191-0065

東京都日野市旭が丘 3-2-11

TEL : 042-586-2933(代表)

FAX : 042-584-0314

E-mail : [c1000@cosmic-eng.co.jp](mailto:c1000@cosmic-eng.co.jp)

Web: <https://www.comsic-eng.co.jp/>

# 株式会社コスミックエンジニアリング

〒191-0065 東京都日野市旭が丘 3-2-11 電話 : 042-586-2933 ファックス : 042-584-0314 https://www.cosmic-eng.co.jp/

Copyright© 2013 by Cosmic Engineering Inc., all rights reserved.